# "اإلشارة" إلى وظيفة

اإلشارات التي تضعها على طلبات التوظيف التي تنشرها تجعل منك مالك هذه الوظائف في منصة ، مما يتيح لك عرض وإدارة الوظائف المنشورة عبر مجمع الوظائف بسهولة.

يعد وضع الإشارات عاملا اساسيًا للعمل بكفاءة مع خاصية "جمع الوظائف" job wrapping. ينبغي على مالك كل طلب توظيفي ان يضع إشارة شخصية خاصة ا بجامع الوظائف Job Wrapping على طلبات التوظيف المنشورة على نظام شركته لتتبع المتقدمين للوظائف (ATS) أو على صفحتها لنشر الوظائف.

اتبع هذه الخطوات لإلشارة إلى وظيفة.

**1.** من لوحة إدارة "جامع الوظائف" Job Wrapping، انقر فوق "إعدادات" **Settings ل**عرض "خيار ات متقدمة" **Options Advanced ح**يث يمكنك تخصيص إشارتك الشخصية.

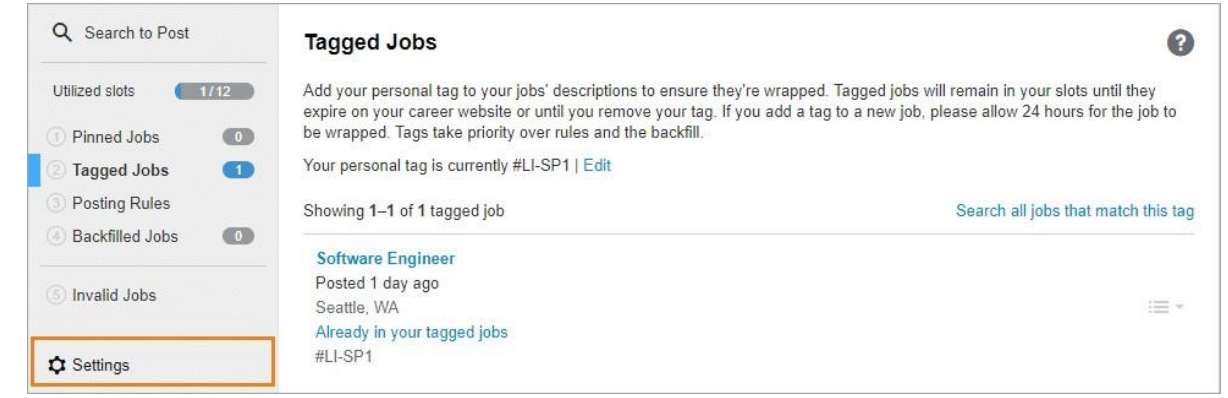

**.2** ستكون إشارتك االفتراضية # - ]األحرف األولى من اسمك + رقم[. يتم تعيين الرقم اليًا للتفريق بين المستخدمين في حال تشابهت ا<br>. أحرف أسمائهم الأولى. إذا أردت تغيير الإشارة الافتر اضية، عليك بإدخال الإشارة الجديدة في الحقل، ثم انقر فوق "إرسال" Submit.

ملاحظة: تظل الوظائف ذات الإشار ات منشورة حتى انتهاء مدة نشرها على صفحة الوظائف بموقع شركتك أو إلى أن تقوم بإزالة الإشارة. تأخذ الإشارات أسبقية على وظائف "قواعد النشر" والوظائف ُمعاد شغلها". "ال

### **Advanced Options**

### Show my profile

Jobs posted to your slots will show your profile picture. Job seekers will be able to message you for more information.

### Collect applications in LinkedIn Recruiter

Jobs posted to your slots will collect applicants in LinkedIn Recruiter.<br>Applicants will not be routed to your external career site.

#### Enable job back-fill

Jobs can automatically post when you have leftover slots. This allows you to utilize as many of your slots as possible.

### Customize your personal tag for manual job assignment

Jobs posted to your external career site containing #LI-KP2 will automatically be assigned to you. You can change your tag below.

#LI- KB12

**Submit** 

Close

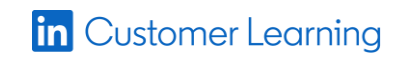

**.3** عليك بإضافة اإلشارة أسفل الوصف الوظيفي لكل طلب توظيفي تقوم بإنشائه في نظام تتبع المتقدمين والذي ترغب في نشره على . إذا كانت لديك "مداخل منشورات وظائف" Job Slots محدودة العدد، نوصي بإضافة الإشارات إلى الوظائف ذات الأولوية القصوى وحسب.

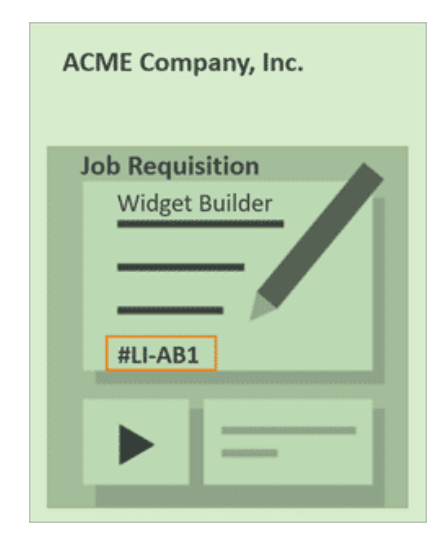

الإشارات (#LI-DNI) إشارة لا تتناول وإشارة لا تنشر (#LI-DNP)

إذا أردت ألا تنشر وظيفة على LinkedIn، يمكنك إضافة إحدى الإشار ات التالية إلى تلك الوظيفة:

- : لمنع الوظائف من العر ض على بالكلية.
- : لمنع الوظائف من ملء "مدخل منشور وظيفة" ، استخدم هذه اإلشارة أو استخدم خاصية "حجب الوظيفة" . وعلى الرغم من أن الوظائف ذات الإشارة DNP لن تشغل "مدخل منشور وظيفة" Job Slot، فإنها لن تتوقف عن الظهور في نتائج بحث LinkedIn كمنشور وظيفة أساسي. (DNP = Do Not Post).

إشارة وظائف العمل عن بُعد

- يعد نشر وظيفة على LinkedIn بوصفها عمل عن بُعد الطريقة المثلى لجذب الباحثين عن الوظائف الذين يبحثون بدأب عن فرص العمل عن<br>• بُعد. لنشر وظيفة على أنها عمل عن بُعد من خلال "جامع الوظائف" Job Wrapping، ما عليك إلا أن تضيف الإشارة #**LI-Remote أ**سفل الوصف الوظيفي ضمن طلب التوظيف المنشور في نظام تتبع المتقدمين الخاص بشركتك. سيتم نشر الوظيفة على أنها عمل عن بُعد عندما يقوم "جامع الوظائف" بالتحديث التالي للوظائف المنشورة في "مداخل منشورات الوظائف" .
	- فضلًا ملاحظة أن الوظائف المنشورة عبر مجمع الوظائف المشار إليها بأنها "عمل عن بُعد" Remote يجب أن تحتوي على موقع مدينة صالح لكي يتم نشرها. ويجب أن يكون هذا الموقع بصيغة [المدينة، الولاية، الدولة] أو [المدينة، الولاية].

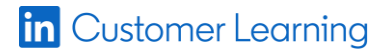

# فوائد إضافية لوضع إشارات بالوظائف

إن وضع الإشارات بالوظائف المنشورة على نظام تتبع المتقدمين تكمُن فيه فوائد إضافية تَسهّل عليك العثور على المواهب بفعالية آكثر. فعندما تقوم بإضافة إشارات للوظائف التي تنشرها، تصبح أنت مالك تلك الوظائف، مما يُمكنّك من استعر اض المرشحين في مرحلة Apply Starters والتطابقات المقترحة، ومن عرض صورة ملفك الشخصي واالطًلع على أداء منشور الوظيفة.

## استخدام خاصية *Starters Apply*

استخدم المرشحين في مرحلة Apply Starters كمرشحين مُهتمّين. يمكنك استعراض المرشحين في مرحلة Apply Starters للوظيفة التي نشرتها، وهم المرشحون الذين فاموا بالنقر على زر 'التقديم' واختاروا مشاركة ملفاتهم الشخصية مع ناشر الوظيفة عندما عُرض عليهم ذلك الخيار فبل ان يتم توجيهم إلى نظام تتبع المتقدمين الخاص بشركتك. وربما لم يقم بعضهم بإتمام عملية التقديم إلى آخرها.

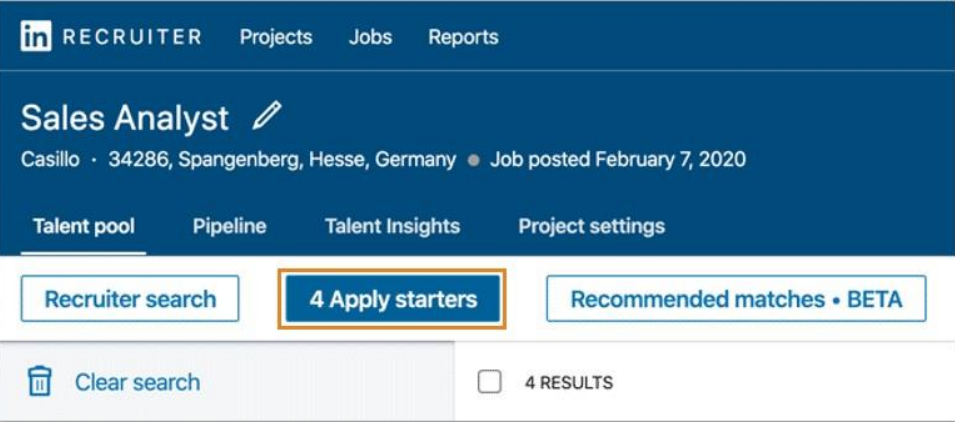

### استعراض المطابقات المقترحة

يمكنك استعراض التطابقات المقترحة التي تبدو مناسبة للوظيفة بناءً على تفاصيل منشور الوظيفة والتفاعلات مع المرشحين. تظهر التطابقات المقترحة فور ظهور منشورات وظائفك.

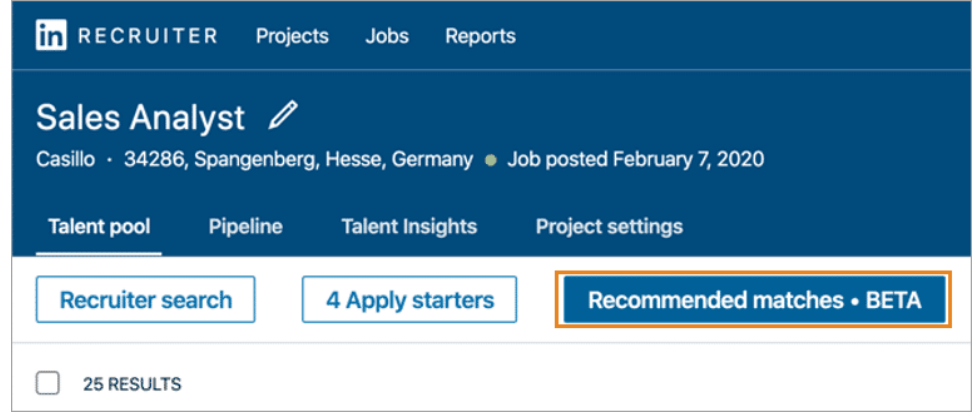

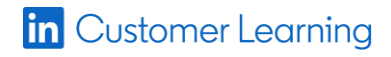

### عرض صورة ملفك الشخصي

يمكنك اختيار عرض صورة ملفك الشخصي أمام الباحثين عن الوظائف ضمن المنشور العام للوظيفة التيُتعلن عنها. ولقد ثبت أن ذلك يزيد من احتمالية أن يقوم مُشاهدو الوظائف بالتقديم عليها.

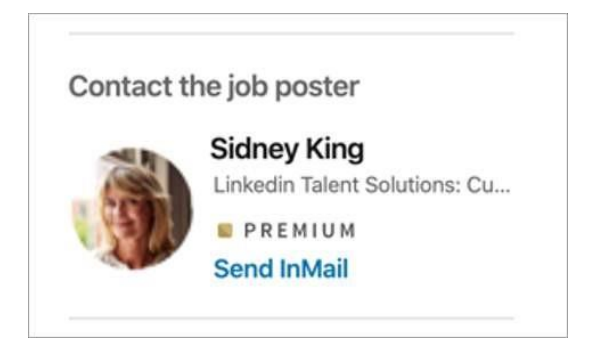

# اإلطًلع على أداء منشور الوظيفة

انتقل إلى "التقارير" > "الوظائف" وقم بالتمرير لأسفل وصولًا إلى "تفاصيل عدد مشاهدات الوظيفة" Job traffic details. استمر في متابعة عدد مشاهدات منشور الوظيفة وعدد طلبات التقديم، وقم بتصنيف هذه البيانات حسب المستوى التعليمي ومستوى الأقدمية والموقع الجغر افي والشركة الحالية للمتقدمين.

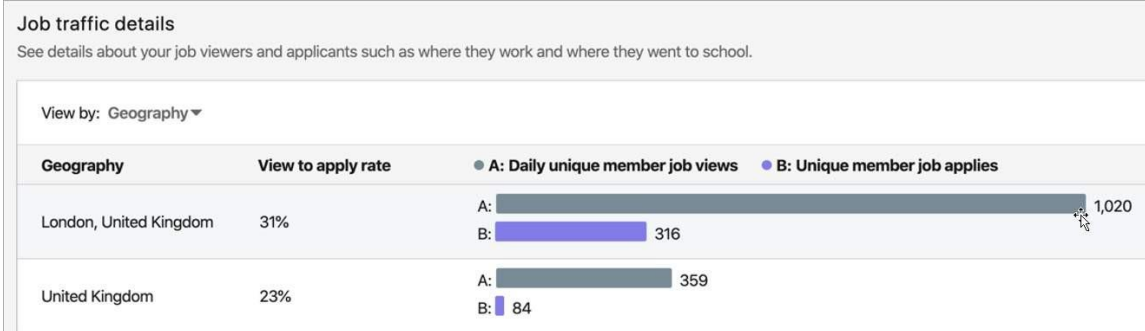

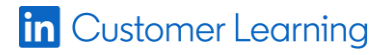